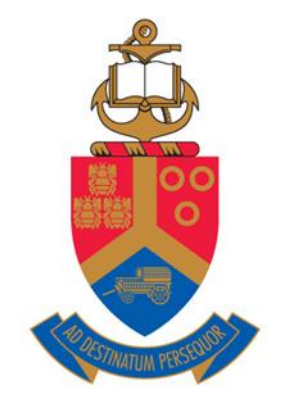

# UNIVERSITEIT VAN PRETORIA UNIVERSITY OF PRETORIA YUNIBESITHI YA PRETORIA

Denkleiers • Leading Minds • Dikgopolo tša Dihlalefi

# LAPTOP SUPPORT GUIDE

# Setting a Metered Connection in Windows

Abstract

This document outlines the method on how to set a Wi-Fi connection as a metered connection in Windows 10

Andrew Wilson –Student IT Hub @ University of Pretoria studentithub@tuks.co.za

## What is a Metered Connection?

In Windows 10 we have the option to restrict the operating systems data usage on certain Wi-Fi networks. This is to ensure that if you are connecting to a network that has limited data, Windows will not use data to perform background tasks or services. Rather it will save use of that network connection for foreground tasks, also known as the applications, you are currently using, only.

## Setting the Connection to Metered

In this example, the Wi-Fi network we are connecting to is called "Caryl WiFi" but yours may be named something different.

Please follow the steps along with the associated image demonstrations.

### Step 1 – Connect to the Wi-Fi Network / Hotspot

Press the network symbol on the left of the task bar to expand the available networks. The press the connect button as shown below:

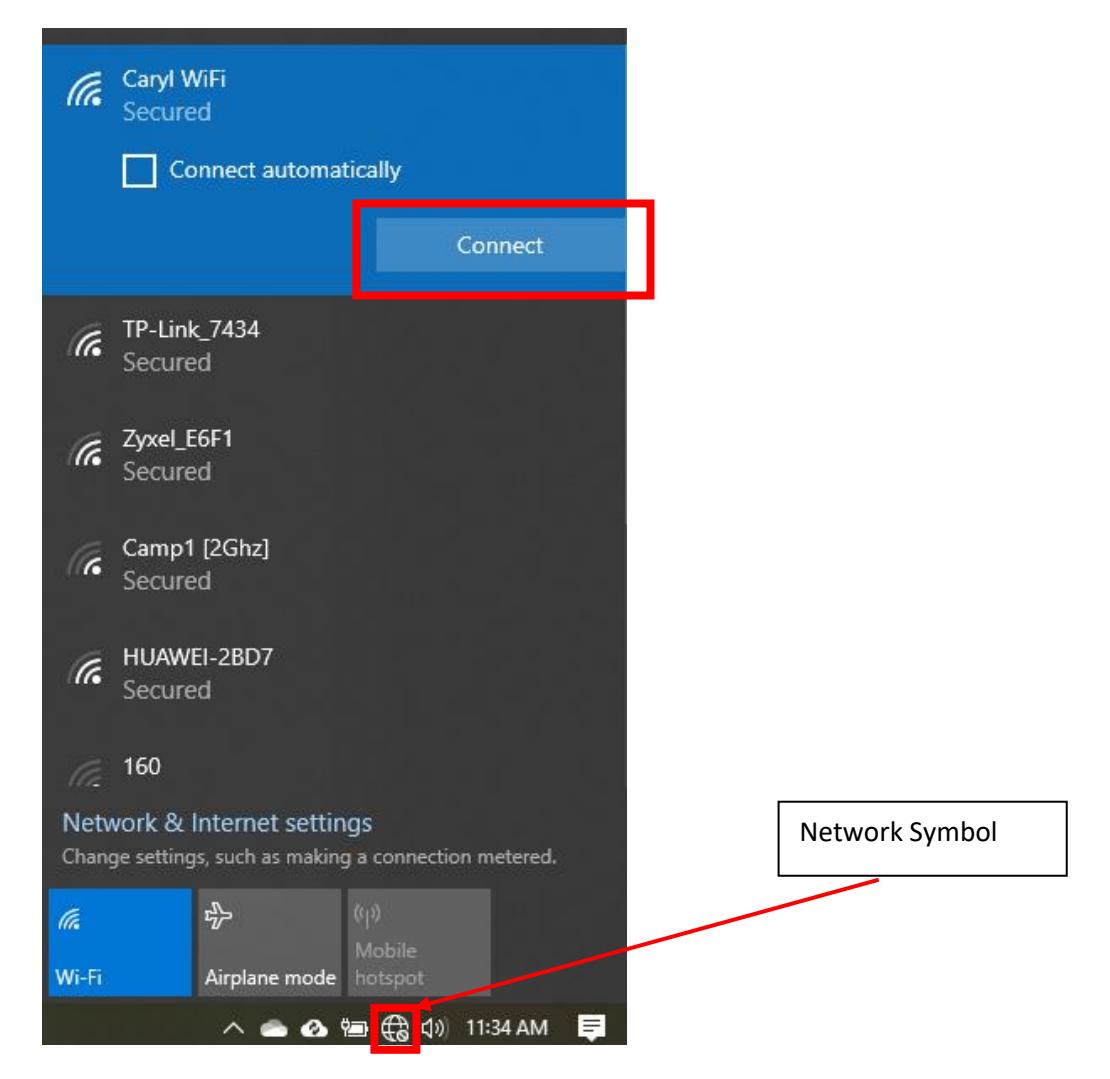

### Step 2 – Open the Settings

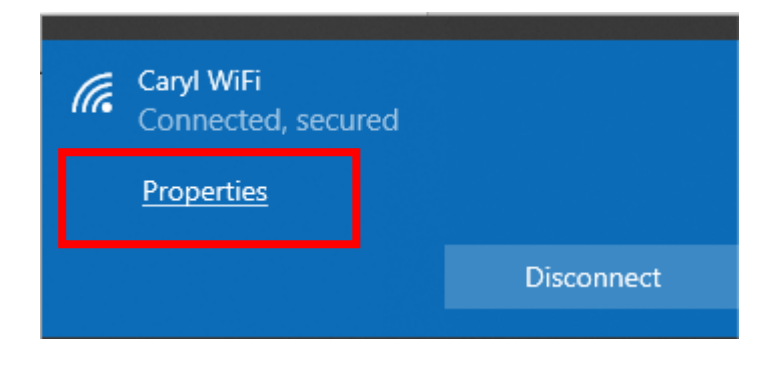

To open the settings of the Wi-Fi network or hotspot press the Properties button as shown below:

### Step 3 – Set the connection as a Metered Connection

Activate the toggle under the heading to set the connection to a Metered Connection to stop Windows from using the data in the background, as shown below:

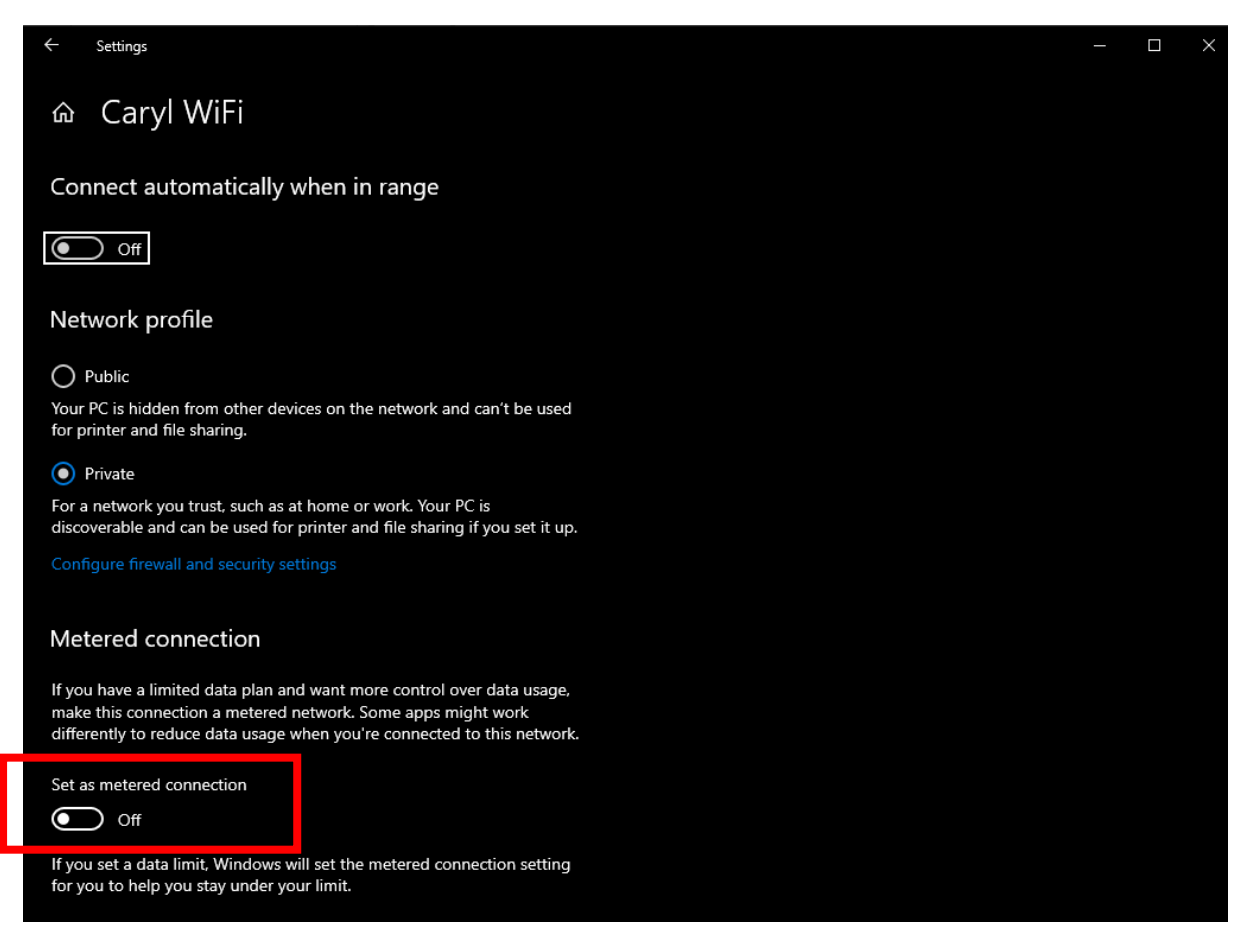

And that is it, Windows should now not use the data on the network unless you open an application, like the web browser, that requires internet.